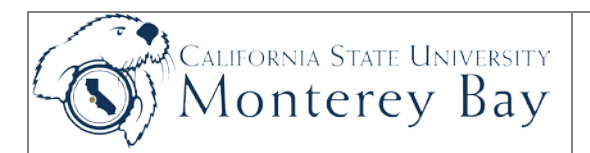

## Schedule of Classes

This document is designed for the Departmental Administrative Support Coordinators and College Analysts who are responsible for updating the Schedule of Classes for their College(s) each term after classes have been "rolled" from prior term. The process involves:

- 1. Creating or updating existing courses after they are rolled over with new meeting times, add sections and change instructor information;
- 2. Deleting existing courses that are NOT being offered in the current term; and
- 3. Cancelling a course that was previously the Schedule of Classes for the current term.

### **Review/Approval History**

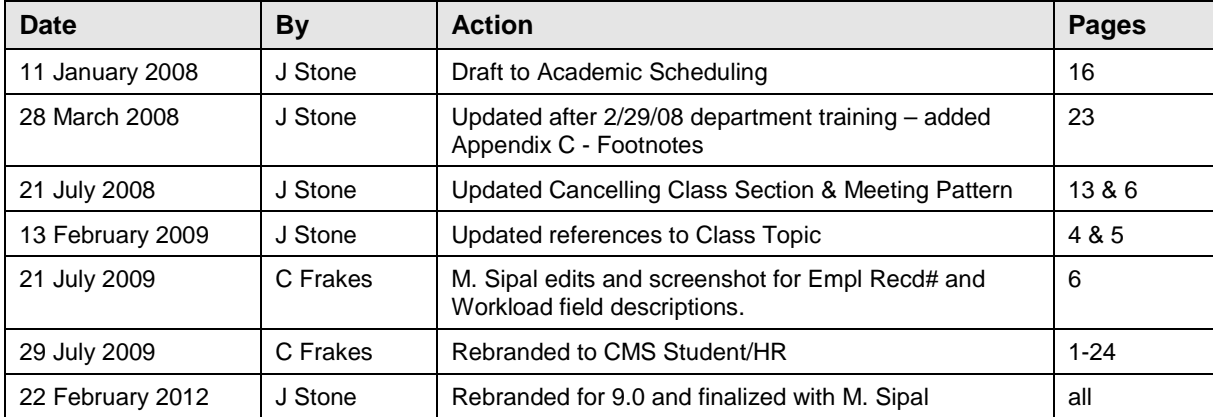

### **TABLE OF CONTENTS**

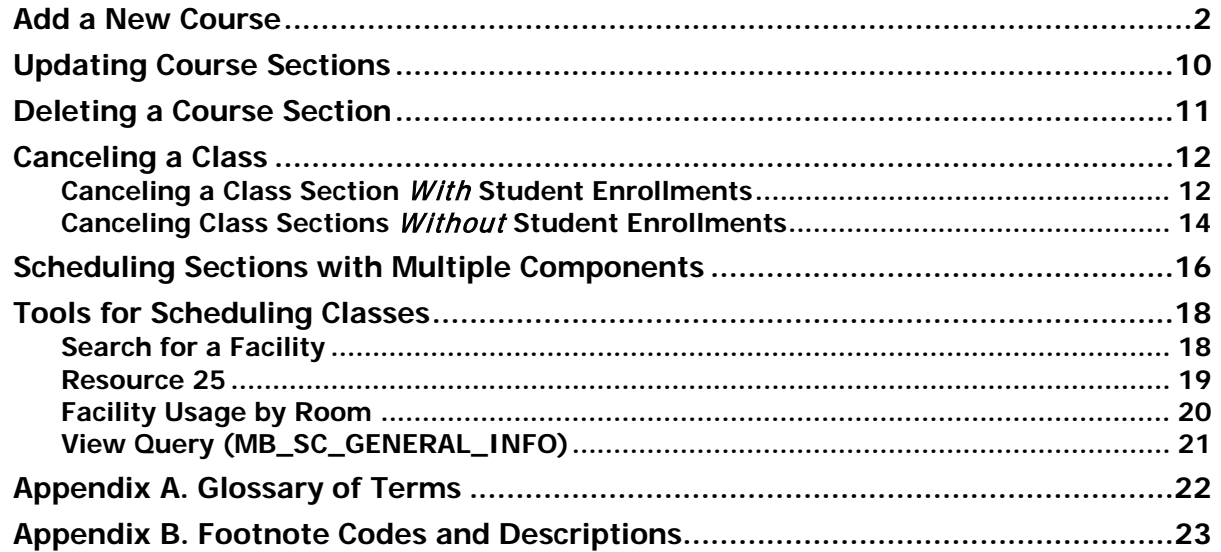

## <span id="page-1-0"></span>Add a New Course

### **Navigation:**

### **Main Menu > Curriculum Management> Schedule of Classes> Schedule New Course**

 $\overline{\mathsf{I}}$ 

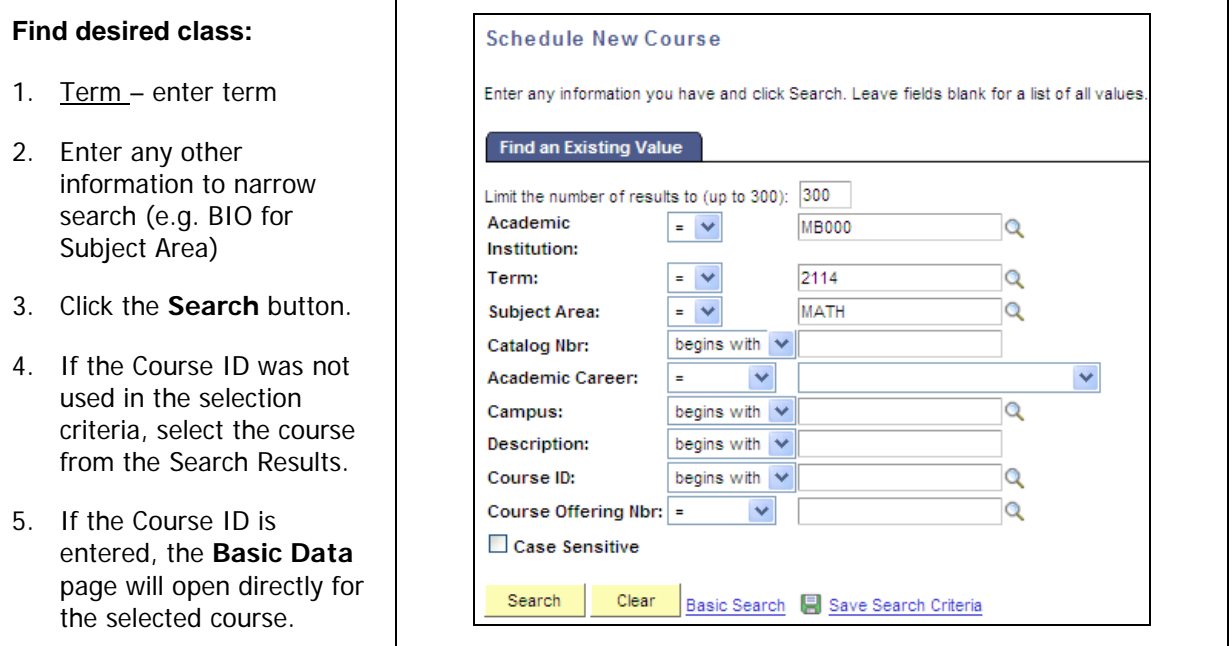

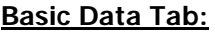

- 1. The heading information (e.g. Course ID, term) is carried over from the Catalog.
- 2. **Auto Create Component** Click
- this button only if trained by the scheduling office on how to offer multiple component courses.
- 3. Class Section update or verify that a value is entered (e.g. 01).
- 4. After verifying and/or updating required fields, click Save. This will create a new Class Number.

**\*You must input a class section at a minimum in order to be able to save a class!\***

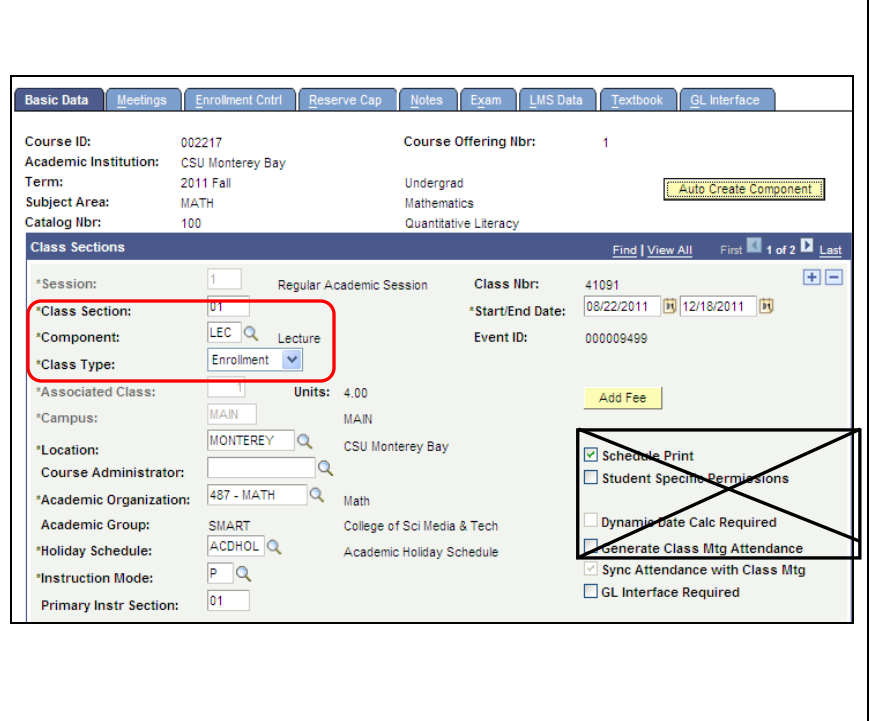

### **Class Section Definitions:**

Class Number – This is a system generated number when the record is saved (this was a CRN in Banner).

Class Section – Values roll sequentially from the prior-term copy process and should be identical to those from the prior term.

- 1. For a single digit class section, use a leading "0" (e.g. 01).
- 2. On-line courses should use class section number "90" and up.
- 3. Hybrid courses should use class section number "80" and up.
- 4. Multiple components should use class section numbers (e.g. 01/51 or 12/62 for MBA or CST).

Class Session -

 $EE = Extended Education, SP = Special, CT = CalState Teacher (PBACH only)$ 

Start/Ed Dates – This value defaults from the Academic Term Calendar.

If updating a Special Session, and/or the class does not meet for the entire term (e.g. less than 15 weeks), the dates may be overridden. If the class has more than one Class Section that meets at various times, make sure the date ranges in these fields encompass all Class Section dates. Special sessions MAY change dates if different from the term dates.

Component –Select the appropriate description from the look up table.

Event ID – This is a system generated number when the facility ID, meeting pattern and time are saved.

Class Type – Accept default of "enroll". If the class has multiple Components (e.g. lecture and lab), the second component may be updated to "non-enrollment".

Associated Class – Change associated class number to match section number (and no leading zero "0").

Holiday Schedule – For State courses, use "ACDHOL". For Extended Ed classes use "EEHOL".

Instruction Mode – Accept default "P" for Person. Change only if course is web based or other mode of delivery.

Primary Instructor Section – Accept default as "01".

Schedule Print –

- 1. If class is to be published, leave checked.
- 2. If class is not to be published, unchecked. This will ensure that it is not visible in the Class Search and Web Schedule. Staff CAN give a student the course number to add in Self-Service enrollment even if it is unchecked.

Other check boxes – leave unchecked.

Add Fee - Use to add a fee or override a fee only with permission from Student Financials. The fee will appear in Student Self-Service (Financials).

#### **NOTE:**

Access to the Add Fee feature is based on security. It is set up in the catalog at the Section level by the Student Financials Office. Courses with a fee have the fee included in the footnote for the course. The fee amount is entered in the long description field.

#### **Class Topic Section:**

- 1. Select Course Topic ID if needed.
- 2. Check off 'Print Topic in Schedule'.

#### NOTE: This will replace the course title from Catalog!

If your Course Topic ID is not available then email the Academic Scheduling Office with your request.

Equivalent Course Group:

Accept the default.

ASCO approval is required prior to updating this field.

Class Attributes:

DO NOT modify or delete data already in these fields - they automatically populate from the Course Catalog.

Click on Meetings Tab to go to the next page.

### **Meetings Tab –**

If facility is not accurate or the course was not assigned a facility, obtain approval from the ASCO for use of a new facility prior to any updates in the facility ID field.

#### **Class Sections:**

All information in this section defaults from the previous page.

Class APDB Mapping Values – verify and update only:

- 1. CS Number (e.g. 02)
- 2. Workload factor automatically assigned.
- 3. Component Units total units (credits) allocated to the class.

**NOTE:** Variable Unit classes will need to adjust this value.

4. Component Students – do not update. This will update with actual # of Students. Group Code Control – do not update.

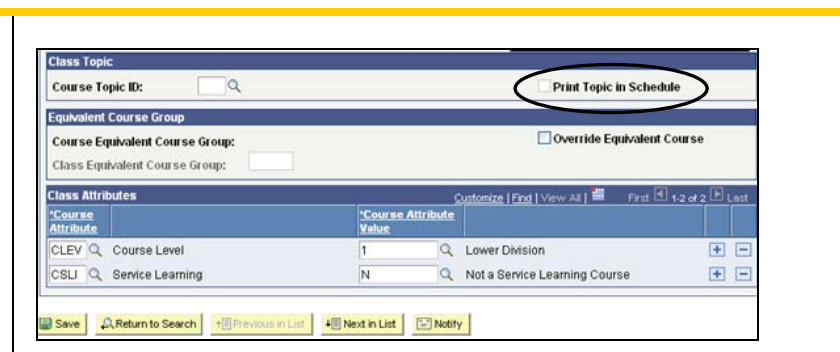

**If you already have ASCO approval to update the Equivalent Course Group:**

**1.** Check the **Example Equivalent Course**, then select the **Equivalent Group from the search results (as set up in the Catalog):**

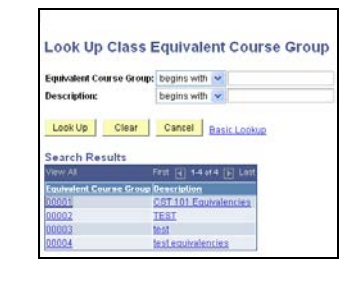

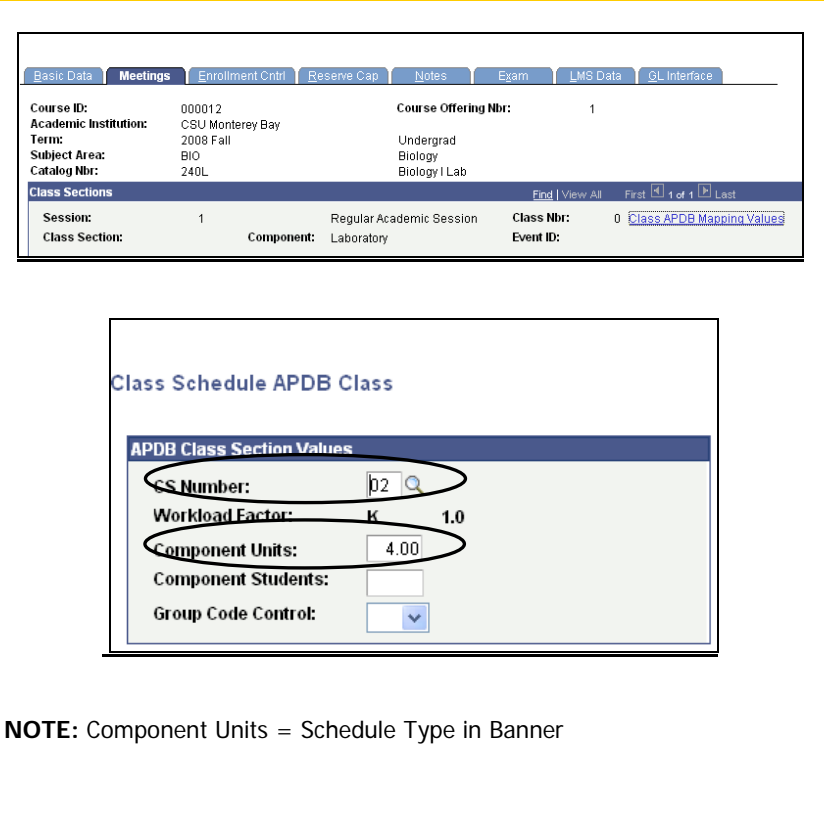

### **Meeting Pattern Section (Meetings Tab):**

**Note:** Use information from Facility Search procedure to add an available room for the class.

Facility ID – use the look up table to select the approved room.

Meeting Pattern (Pat) – use the look up table to select the desired meeting pattern. This will automatically update the boxes for each day in the fields to the right. Do not check/uncheck boxes manually.

Mtg. Start /Mtg. End – enter if necessary. Enter in military format (0900) or enter as 9:00AM (must type the "AM" or "PM" part). Enter end time.

\*Start/End Date (defaults from Basic Data page). Change this only if the Course has several different meeting days/times within the term (Special Sessions only).

Topic ID - Not used. Leave Blank.

Free Format text - Not used. Leave Blank.

Contact Hours link - applies to courses #1-7 only. Accept\_default from Catalog (view only). **Schedule New Course** 

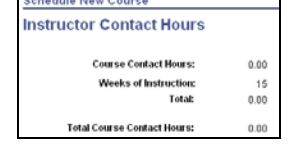

Meeting APDB Mapping Values  $\frac{1}{\ln k}$  – Verify information in APDB and check with the Scheduling Office if not sure.

#### ٨ **Note: Always end class 10 minutes before the hour.**

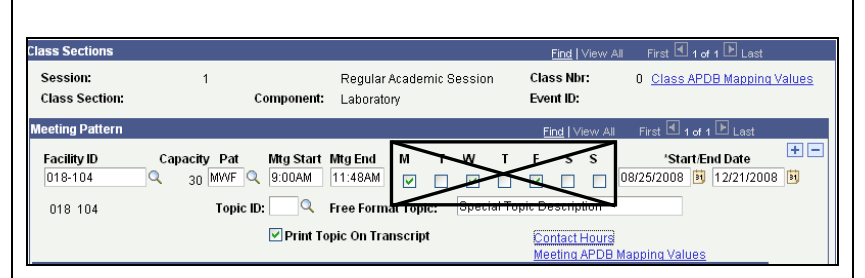

### **Class Schedule APDB Mapping Values** link

#### **Verify TBA Hours and Learning Mode only:**

- 1. Space Type Use data from Appendix B to identify the correct CSU Space Type by CS Number. If there are multiple meeting patterns, list the applicable space type only on the first meeting pattern and list the space type as "0" (not applicable) on all subsequent meeting patterns.
- 2. TBA hours populate if class is arranged or has an arranged portion (ARR). Enter from the proper number of units corresponding to the arranged portion.
- 3. Learning Mode- A (Asynchronous) = Online class or a hybrid-online class. For hybrid classes, use for second meeting pattern only.

Footnotes – update course footnotes in catalog to include  $#28$ and #29.

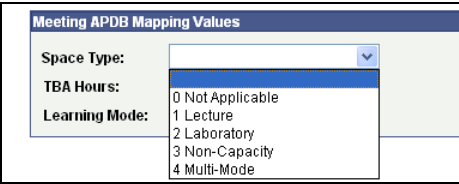

### **Multiple Meeting Times for a Course**

If the Course meets on a series of different dates (special session):

- 1. Create a separate row for each date.
- 2. To add a row, click  $\boxed{\pm}$  in the Meeting Pattern section.<br>3. Add as many new rows as there are meeting dates.
- Add as many new rows as there are meeting dates.
- 4. Update facility ID, Mtg Start/End times and Start/End Dates as necessary

### **Special Topics**

- 1. Add as many Class Sections as necessary
- 2. Update meeting pattern according to schedule
- 3. Use look up to select Topic ID
- 4. Type in special topic description
- Print Topic On Transcript 5.

### **Instructors for Meeting Pattern Section:**

### **Assignment Tab:**

1. ID – enter either the Employee ID of instructor OR use the look up table to find the correct ID for the instructor by name.

**NOTE:** Use both a first name and a last name in this search. Add a new row if more than one instructor.

- 2. Instructor Role- defaults to "primary".
- 3. Print Accept default unless you don't want the name of the instructor to show in Self Service.
- 4. Access Select "Approve".
- 5. Contact leave blank.
- 6. Empl Recd  $#$  Look up and verify that the Empl Recd  $#$  matches the appropriate department that the faculty is teaching for this particular course.

**Workload Tab** – verify the following:

7. Assignment Type –

 $IF = Required$ 

- 8. APDB Dept ID accept default do not override.
- 9. App Load Defaults to "on"

10. Load Factor - Verify and enter load factor for the instructor. Add an additional row for each instructor and adjust as necessary. Total load factor should  $= 100\%$ .

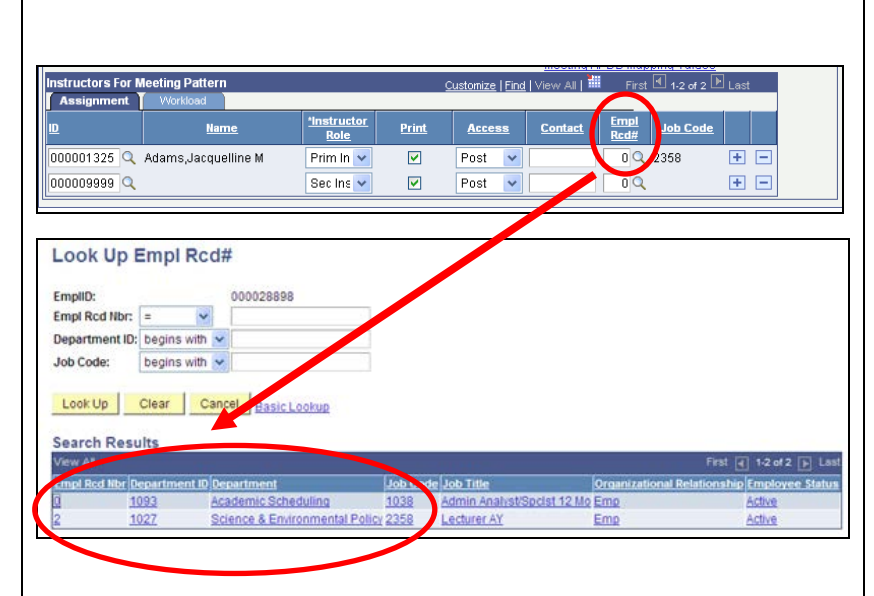

#### **More than one Instructor**

- 1. If more than one instructor, add a new row.
- 2. The Instructor that will be entering grades must be designated as Primary.<br>3. All instructors must get all of their workload from their  $1<sup>st</sup>$  meeting nattern
- All instructors must get all of their workload from their  $1<sup>st</sup>$  meeting pattern.
- 4. DO NOT list an instructor/s on any additional meeting patterns if the instructor is already listed on the first meeting pattern for the course.

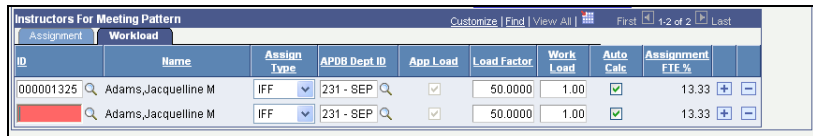

### **Check with the Scheduling Office if not sure how to enter!**

### **Exceeding FTE Allowance Error:**

If you receive an error message indicating that the faculty member has exceeded his/her FTE allowance, please contact the Scheduling Office. They may need to adjust the FTE% in the Term Workload panels for the instructor. An example of this occurring may be a faculty member (usually a Department Head) who is being used as the instructor for a class as a place holder. See How to Enter Faculty Reassign Time for more information on adjusting FTE% in the Term Workload pages.

**NOTE:** Workload for classes that have more then one instructor will need to be adjusted accordingly.

> Example: Class has a 3.0 Workload with two (2) instructors. The Workload should be adjusted to read 1.5 for each instructor. Click the inner scroll bar and scroll between instructors to adjust the Workload field.

**NOTE:** If the CS number for a course is 77 or 78, go to the Workload Tab and do the following:

- 1. Select Assignment Type "IFF"
- 2. Uncheck the "Auto Calc" box
- **3.** Change the Workload to "0" and click **SAVE**.

11. Workload - Verify and adjust the workload as necessary when entering faculty. Use the  $CS \#$  and the Units from the Class APDB Mapping Values hyperlink to help you determine the correct workload. Most of the time it will default in correctly from Catalog, but at times it might be incorrect and need to be adjusted. Call the Academic Scheduling Office for assistance. 12. Auto Calc - please contact the Academic Scheduling office regarding any needed changes. **Room Characteristics:** CSUMB is not currently using this feature.

13. Click **Save.**

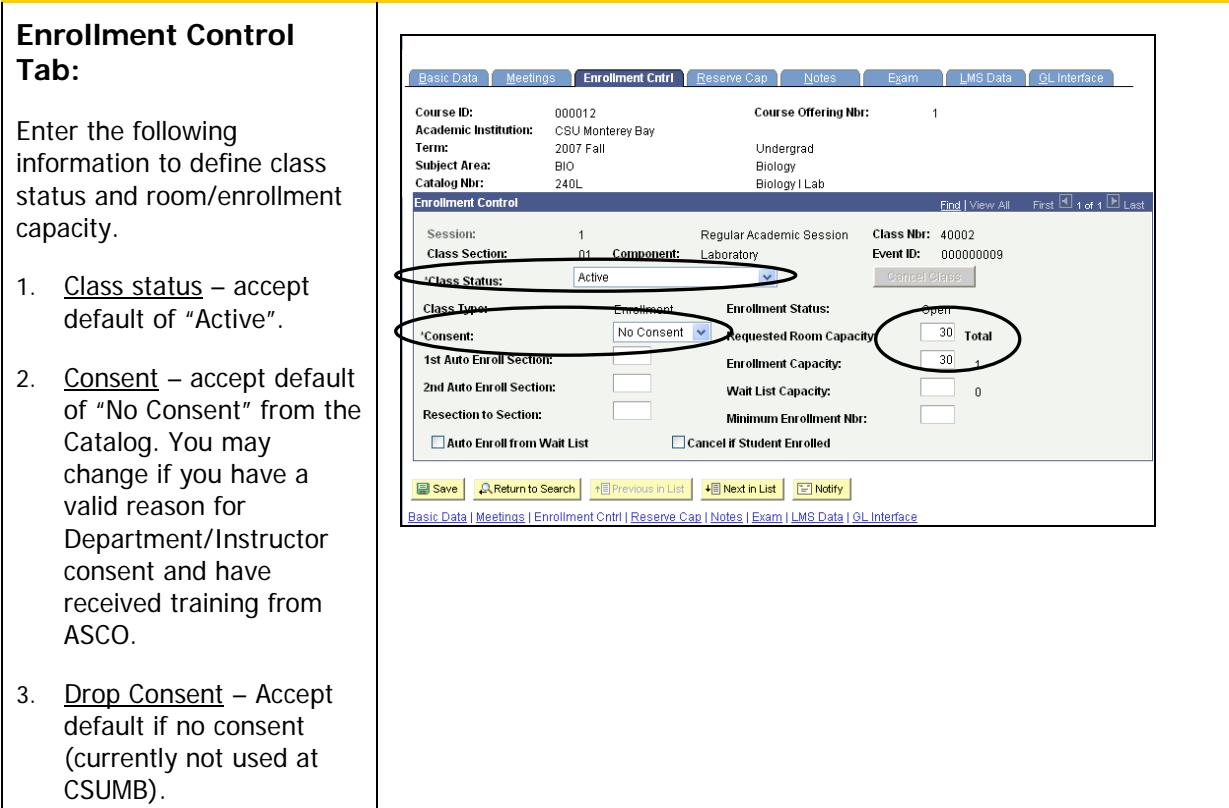

- 4. Requested Room Capacity - defaults from the CS Number in the Catalog (40).
	- Verify that the facility actually has this capacity (link to Space List).
- 5. Enrollment Capacity defaults from the CS Number in the Catalog and should be the same as the requested room capacity.

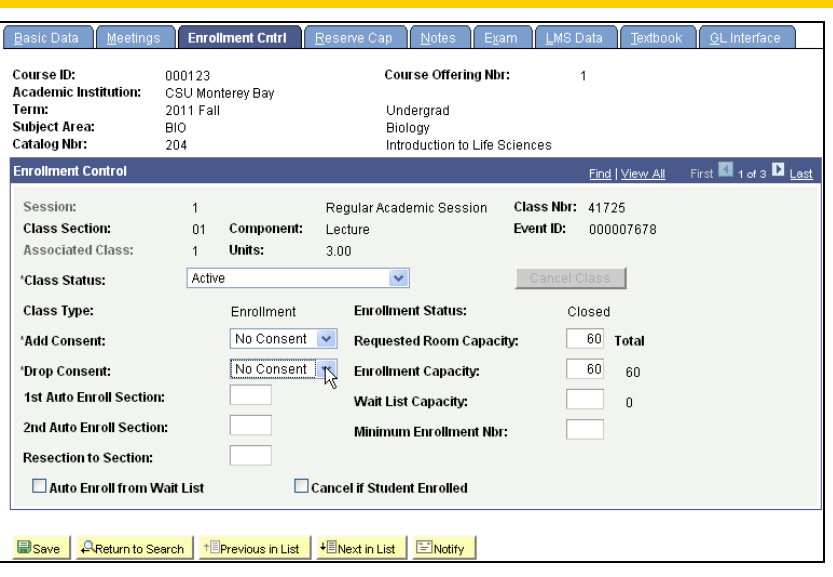

### **Notes for Enrollment Control:**

- Courses that require consent must include have a footnote to that affect.
- Cancel a class if the class has been posted on the web.
- Delete a class if it has NOT been posted on the web.

### **Notes Tab:**

Use this page to attach Class Notes (footnotes) to each section of a class.

Click the View All link to ensure that all Notes are displayed for each Section.

#### **To Add a Note:**

- 1. Click the Add a Row button to add a new Note. If there are 3 existing rows, you must be in that row before you add the  $4^{th}$  row.
- 2. Sequence Number Defaults to "1".
- 3. Print Location defaults to "after" do not override.
- 4. Note Nbr- use look up to select predefined footnote content.
- 5. Click **Save** to save any new note created.

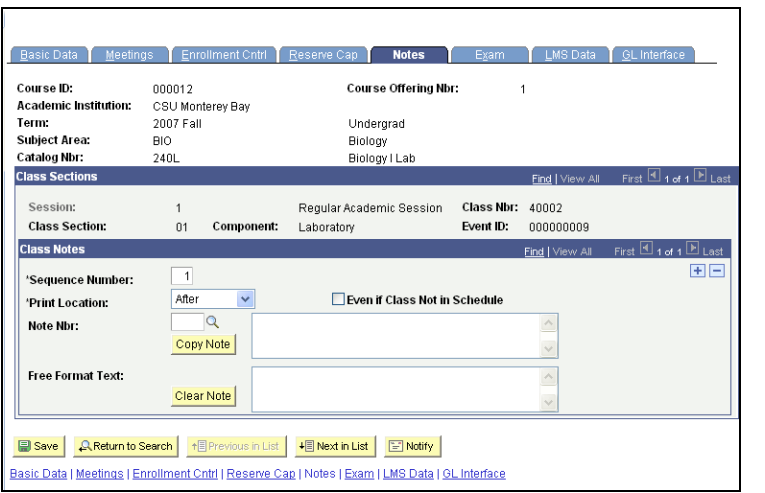

#### **Notes for Free Form Text:**

- If a Note and a longer, Free Form Text is needed for a class, a second row must be added to accommodate the second item.
- Free Format Text Notes will need to be updated after a prior term copy.
- Online courses, or hybrid courses, must have a footnote of either 28 or 29!
- Must be 150 characters or less. Keep topic applicable to meeting pattern or course only.

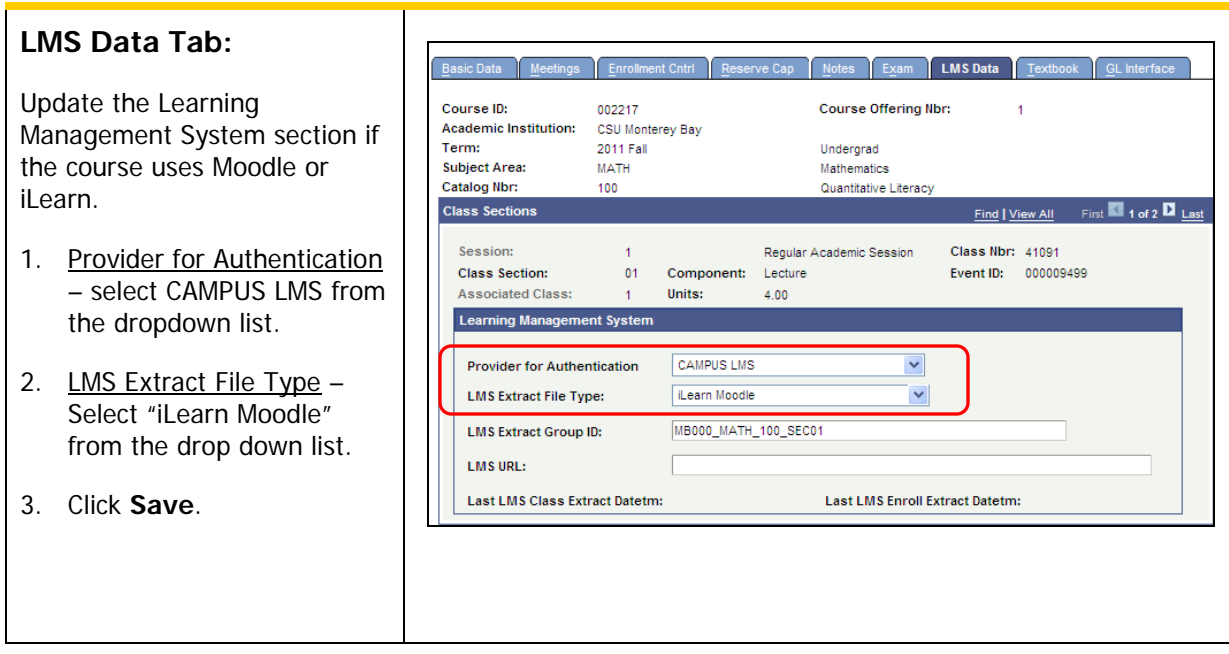

### **Congratulations!**

**This completes the steps necessary to add a new a Course Session for a term.**

## <span id="page-9-0"></span>Updating Course Sections

Course section information is updated from the **Maintain Schedule of Classes** or the **Schedule Class Meeting Component**. Other than the navigation, the procedures for updating fields are the same as adding a new course (above).

Typical fields that may need to be updated include:

- 1. Meeting pattern
- 2. Instructor name
- 3. Class credits
- 4. Enrollment capacity
- 5. Class notes
- 6. Class status (e.g. cancel a class)

### **Navigation options:**

**Main Menu> Curriculum Management > Schedule of Classes > Maintain Schedule of Classes**

### **OR**

**Main Menu > Curriculum Management > Schedule of Classes > Schedule Class Meetings**

### <span id="page-10-0"></span>Deleting a Course Section

Course Sections can be deleted before the roll from prior term and should be deleted only BEFORE the final capture for copying prior to the roll from prior term – no exceptions. Follow these instructions if you are SURE the Course will not be offered for the next term.

### **Navigation:**

**Main Menu > Curriculum Management > Schedule of Classes > Maintain Schedule of Classes** 

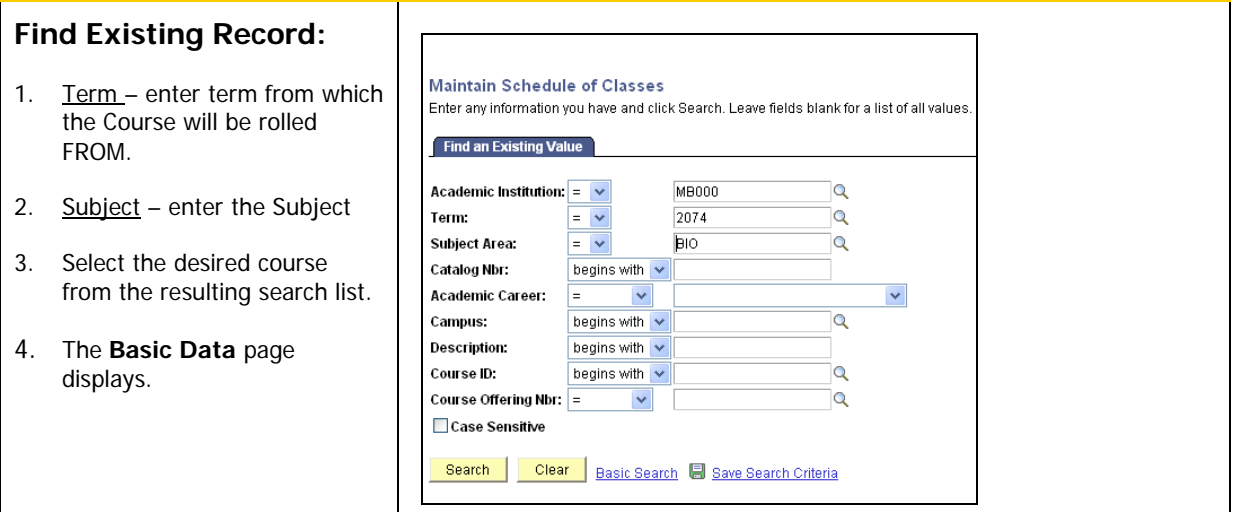

### **Basic Data Tab:**

- 1. Navigate to the **Class Sections** area on the page.
- 2. Click on **View All** to ensure that you are displaying all Class Sections before proceeding.
- 3. Use the arrow buttons to go to the appropriate **Class Section** record.
- 4. You will be looking for a Class Section with a specific "Class Section" number and "Start / End Date".
- 5. Click on the **Delete A Row button** on the top right.
- 6. Verify that you want to delete the Class Section by clicking **OK**.

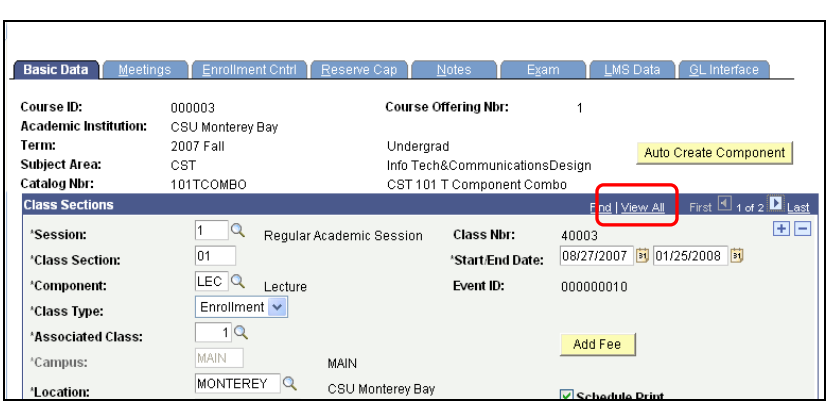

**NOTE:** You may need to delete the classroom meeting location (meeting pattern) for the course PRIOR to deleting the Course. This field is located in the Meetings Tab and is linked by its associated Session number.

## <span id="page-11-0"></span>Canceling a Class

**S** The Department Administrative Coordinator may cancel a class before the final data capture. However, ONLY the College Analyst may cancel a class after the final data capture.

If students are enrolled in the class you are canceling, use the process described in the section, ["Canceling a Class Section](#page-11-1) WITH Student Enrollments."

If students are not enrolled in the class you use the process described in the section, "Canceling a Class Section WITHOUT Student Enrollments."

### <span id="page-11-1"></span>Canceling a Class Section *With* Student Enrollments

Use special care when canceling classes with student enrollments. All students who are enrolled in a canceled class section are dropped. Students are advised that the class is cancelled by the Department Administrative Coordinator and then are enrolled in an alternate Class Section.

The change can also affect student eligibility for receiving financial aid.

### **Navigation:**

### **Main Menu> Curriculum Management > Schedule of Classes > Maintain Schedule of Classes**

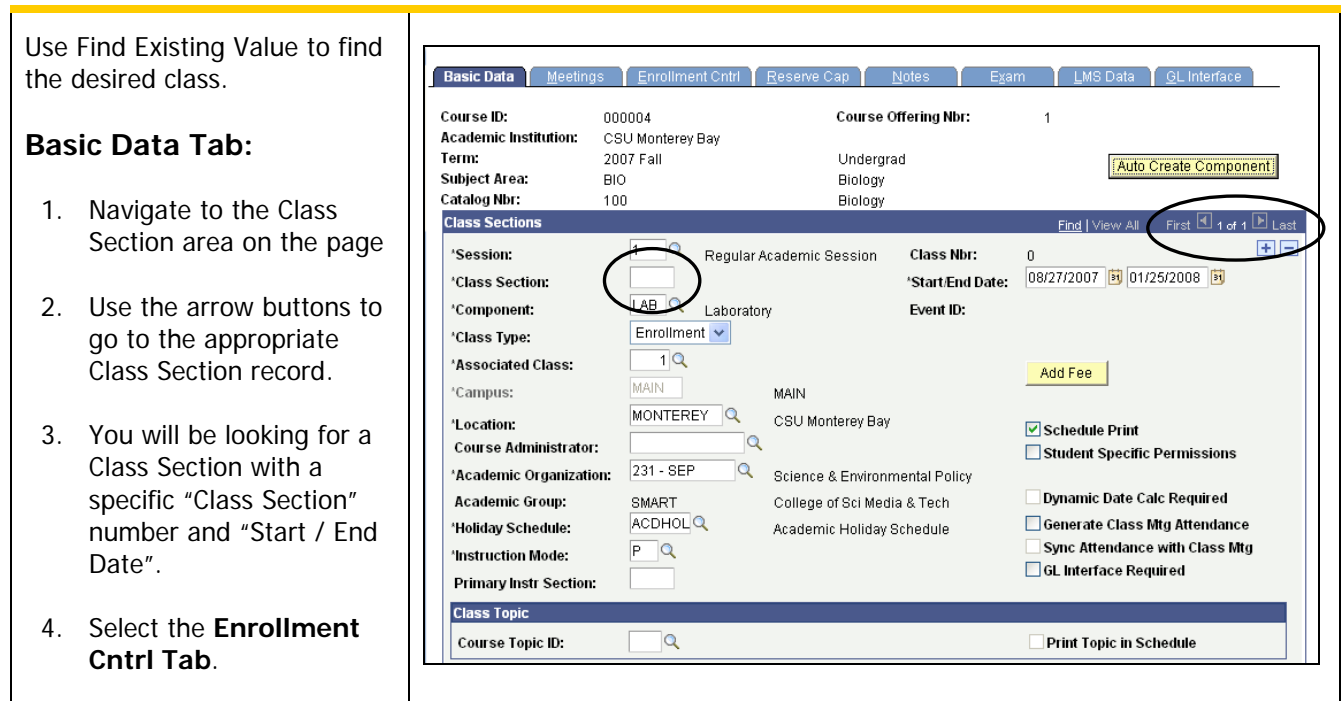

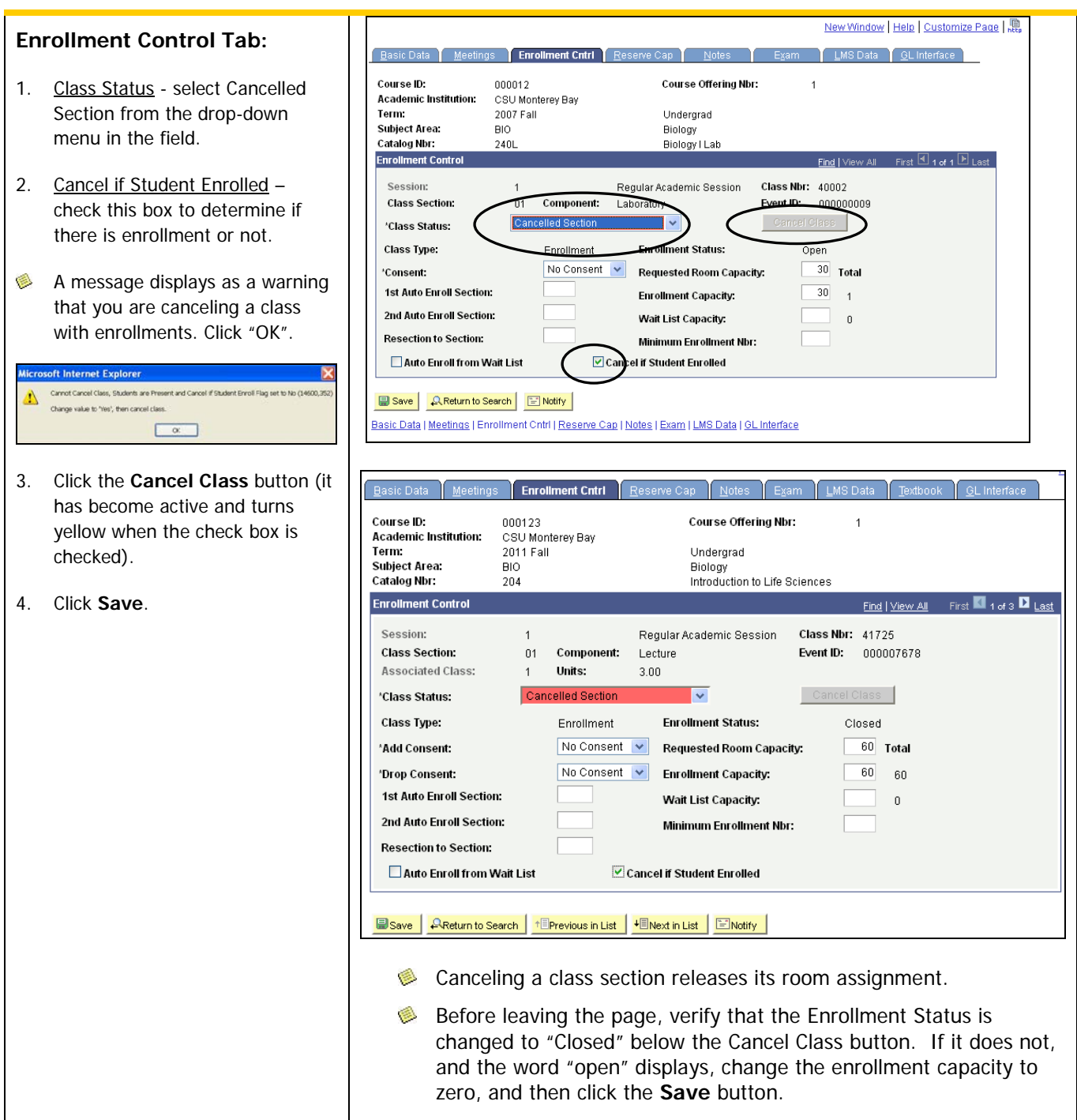

### <span id="page-13-0"></span>Canceling Class Sections Without Student Enrollments

 $\overline{\mathbf{r}}$ 

Never "record remove" a section, even if it is unpublished and no enrollment has ever existed. After being published on the web, sections of ANY type must be CANCELLED (not "record removed") with Dean's approval only. There are no exceptions to this rule.

### **Navigation:**

**Main Menu> Curriculum Management > Schedule of Classes> Maintain Schedule of Classes**

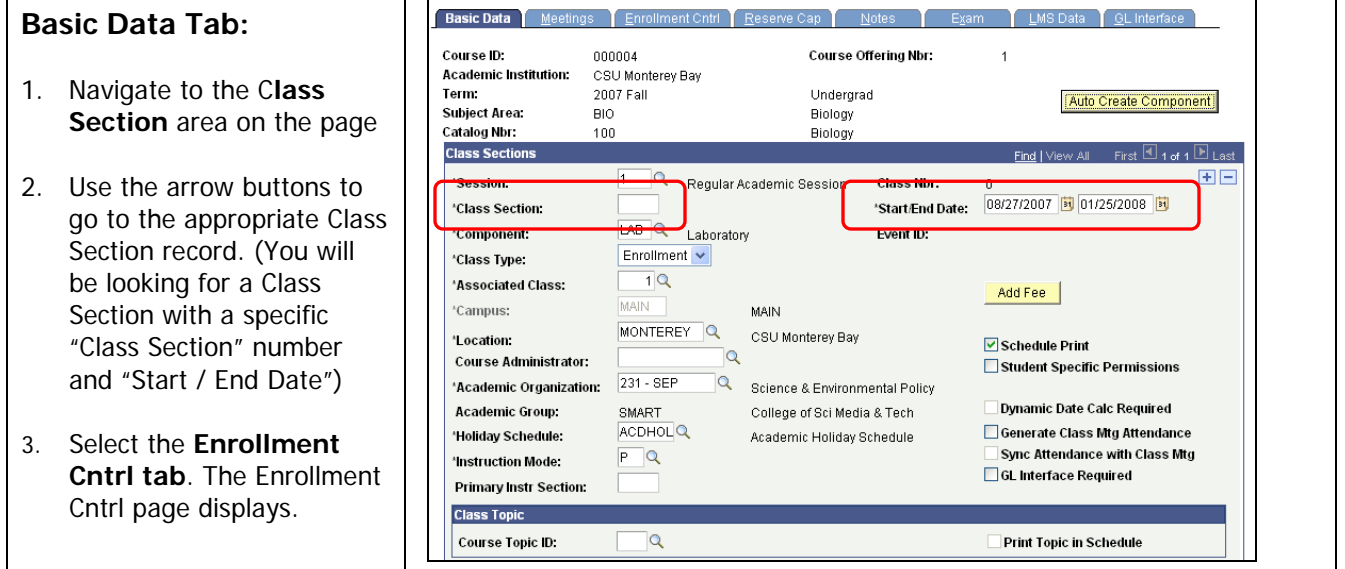

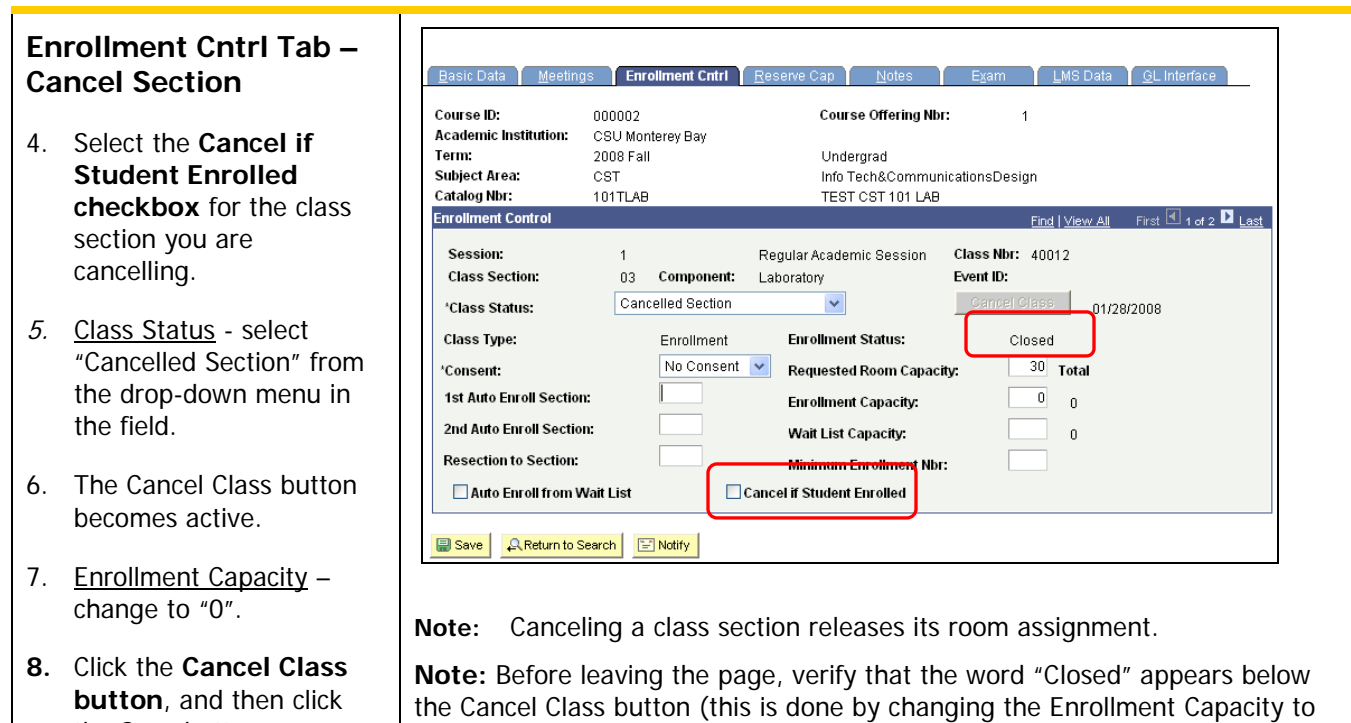

the Save button.

"0".

**Note:** Schedulers are reminded that when the day and/or time of a class is changed, the original section must be cancelled first and then a new section with the update must be created.

- 1. Go to the Class Roster Page and select roster for the class to be cancelled.
- 2. E-mail all enrolled students by clicking the "Notify All Enrolled" students button at the bottom of the roster. A page pops up to allow them to add their message into the "message" box. This message should alert all enrolled students of the class cancellation. (Do NOT cancel the class before sending the notification or all the names of the students enrolled will be deleted from the roster).
- 3. Department schedulers can also "Notify Selected Students". (This is not recommended when cancelling a class). They must first check the box by the students name then click the "Notify Selected Students" button at the bottom of the page. A page will pop up to allow them to enter their message.
- 4. Note: All students' e-mail addresses will appear in the BCC field. The sender's e-mail address will appear in the TO field. You can, if you like, add additional e-mail addresses into the TO and/or CC fields.
- 5. When finished, hit "send notification".
- 6. Upon receiving "Notification Sent" confirmation, click "Cancel" (Note: Clicking cancel takes you back to the previous page.)

Return to the "Enrollment Control" tab in the Schedule of Classes, and follow the other steps in the "Cancel Class" document provided to complete the class cancellation.

## <span id="page-15-0"></span>Scheduling Sections with Multiple Components

Some courses have multiple components (or sections) such as a lecture and a laboratory component and must be scheduled as part of the same course. The Course must already be set up in the Catalog to have two sections; one where the component field is defined as the LAB and one where the component field is defined as LEC.

### **Navigation:**

### **Main Menu > Curriculum Management > Schedule of Classes > Maintain Schedule of Classes**

1. Search for the desired Course ID. **Basic Data Meetin** Fornitment Cotri | Reserve Can | Notes 2. Enter Class Section Course ID: 002694 Course Offering Nbr: **Academic Institution:** CSU Monterey Bay information as described Term: 2009 Spring Undergrad Auto Create Component Subject Area: PSY Psychology on in the instructions for **Catalog Nbr:** 320 Psychopathology REVISED Adding a New Course. **Class Sections** Find I View All First  $\overline{4}$  1 of 2  $\overline{2}$  Las F<sub>IF</sub> **Class Nbr:** 20001 Academic Session  $\overline{0}$ "Start/End Date: 01/20/2009 3 05/15/2009 3 \*Class Section: 3. Create two sections by LEC Q Lecture Event ID: \*Component: adding a row for the 'Class Type: Enrollment v second section. The  $\overline{1}Q$ 'Associated Class: Add Fee second Section will be Campus: MAIN MONTEREY Q CSU Monterey Bay assigned Class Section \*Location: Schedule Print  $\alpha$ **Course Administrator:** Student Specific Permissions "02". 140-SBSGS  $\alpha$ 'Academic Organization: Social, Behavioral, & Global Dynamic Date Calc Required **Academic Group:** CAHSS College of Arts Hum & Soc Sci **For Class Section "01":** ACDHOL<sup>Q</sup> 'Holiday Schedule: Generate Class Mtg Attendance Academic Holiday Schedule Sync Attendance with Class Mtg  $P$ <sup>Q</sup> **'Instruction Mode:** GL Interface Required  $\overline{01}$ **Primary Instr Section:** Component – enter or use the look up to select "LEC" Class Type – Select ass Secti  $Find \overline{\mathbf{B}}$  and  $\overline{\mathbf{F}}$  i.es Find I View All "Enrollment" from the drop **FEIR Session:** Regula **Arademir Ression** Class Nbr: 20002 01/20/2009 3 05/15/2009 3 **Class Section: 51**'Start/Fnd Date: down list Component: Event ID: Class Type: **For Class Section "51":**  $1<sup>Q</sup>$ 'Associated Class: Add Fee MAIN Campus: MAIN Component – enter or use the MONTEREY Q CSU Monterey Bay \*Location: Schedule Print  $\circ$ look up to select "LAB". Course Administrator: Student Specific Permissions 140-SBSGS  $\overline{a}$ 'Academic Organization: Social, Behavioral, & Global **Dynamic Date Calc Required Academic Group:** CAHRS College of Arts Hum & Soc Sci. Class Type – Select "Non-ACDHOL<sup>Q</sup> 'Holiday Schedule: Academic Holiday Schedule Generate Class Mtg Attendance Enrollment" from the drop  $P^{\dagger}$ Sync Attendance with Class Mtg **'Instruction Mode:**  $\Box$  GL Interface Required down list.  $\boxed{02}$ **Primary Instr Section:** 4. Click **Save**. 5. Click the **Enrollment Cntrl Tab**.

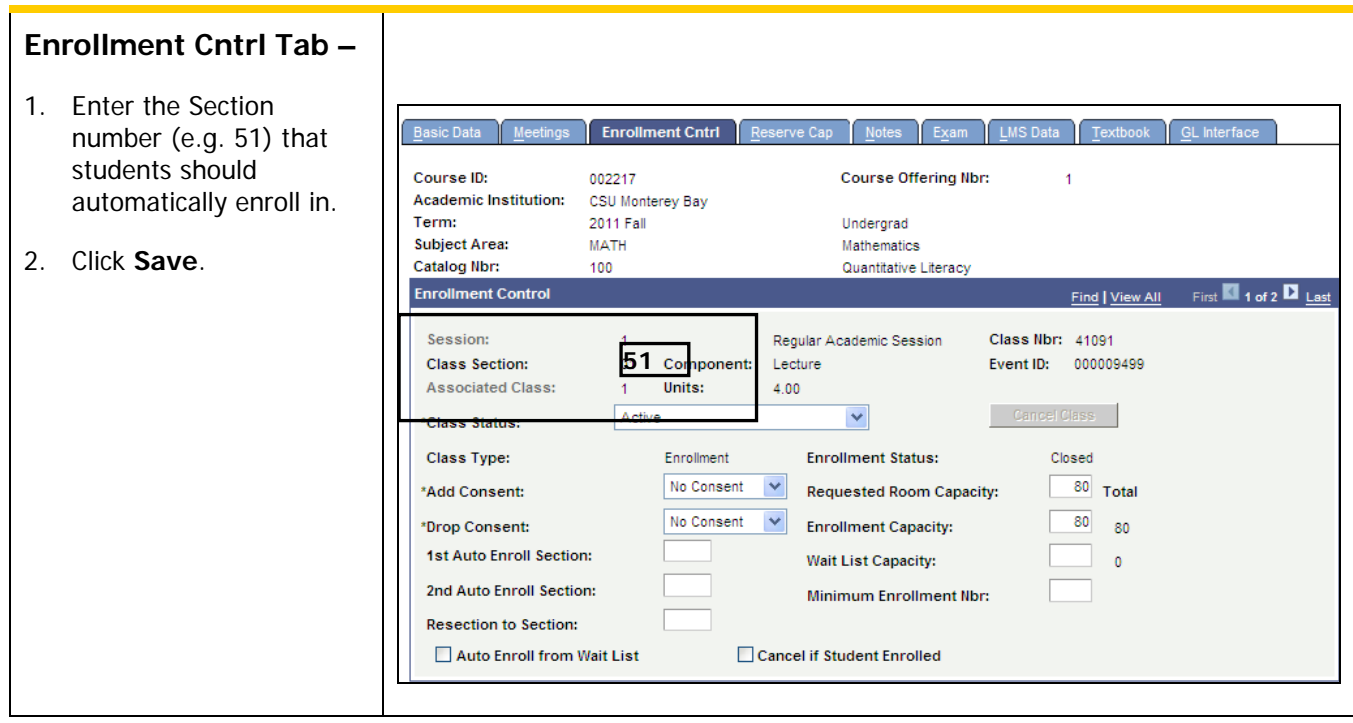

## <span id="page-17-0"></span>Tools for Scheduling Classes

### <span id="page-17-1"></span>Search for a Facility

Find and confirm a room for a class that has not already been assigned one.

### **Navigation:**

**Main Menu > Curriculum Management> Facility and Event Information > Search for a Facility**

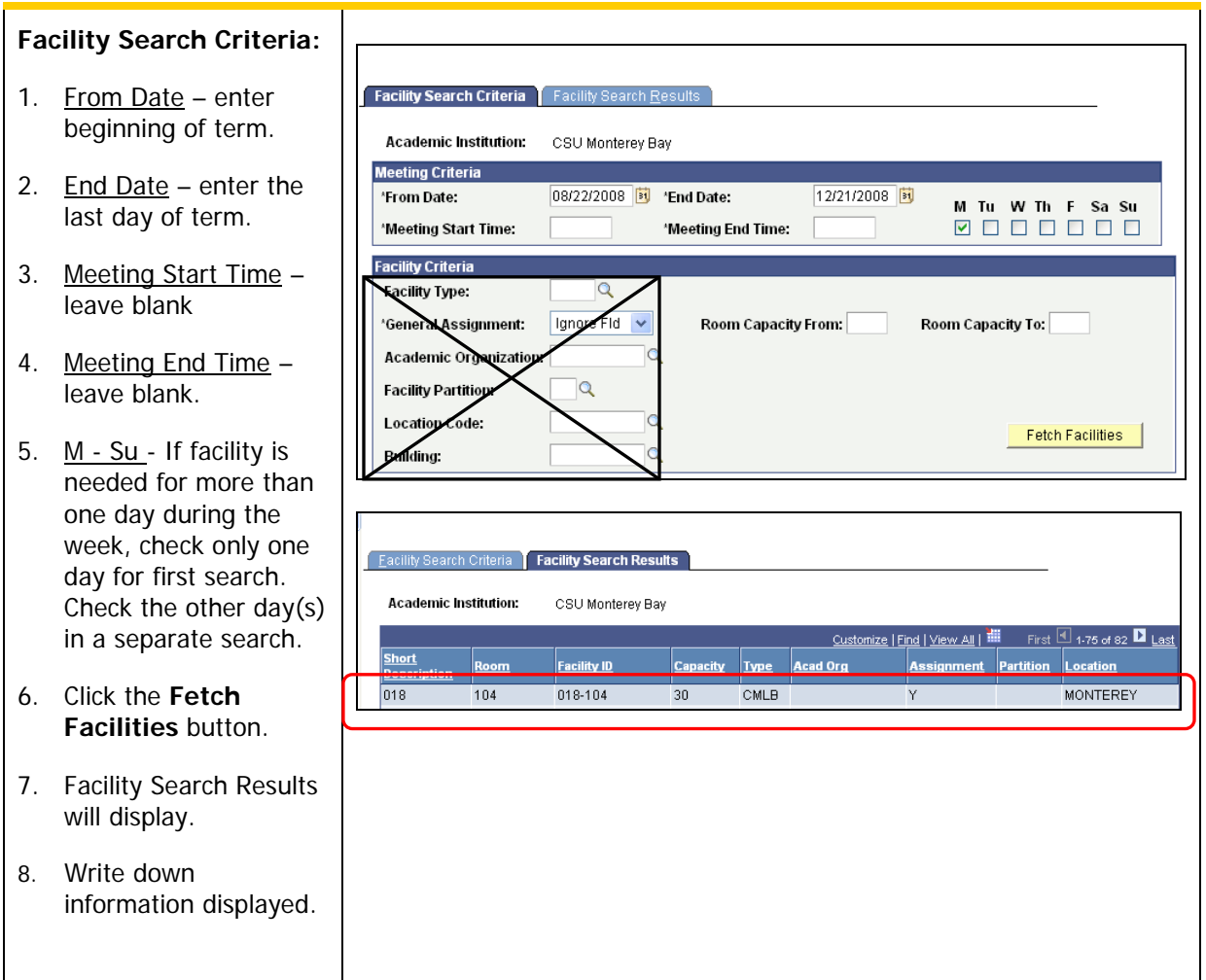

### **NOTE:**

Verify that the room is available in Resource 25 (see navigation below). If it is available, update the Facility ID field on the Schedule of Classes > Meetings Tab under Class Sections > Meeting Pattern.

### <span id="page-18-0"></span>Resource 25

Ensure that the room is not already taken by another event before selecting a facility in CMS Student/HR.

### **Navigation:**

### **http://r25.csumb.edu**

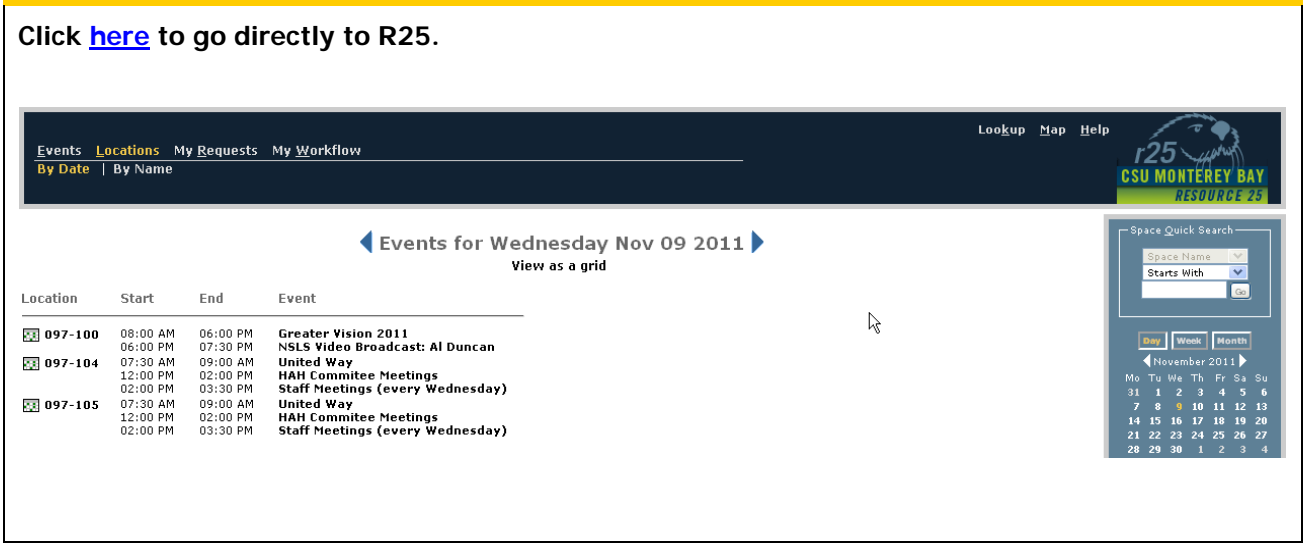

### <span id="page-19-0"></span>Facility Usage by Room

Use this navigation to view rooms within a facility (building) to evaluate utilization.

### **Navigation:**

Home **> Curriculum Management> Facility and Event Information > Class Facility Usage**

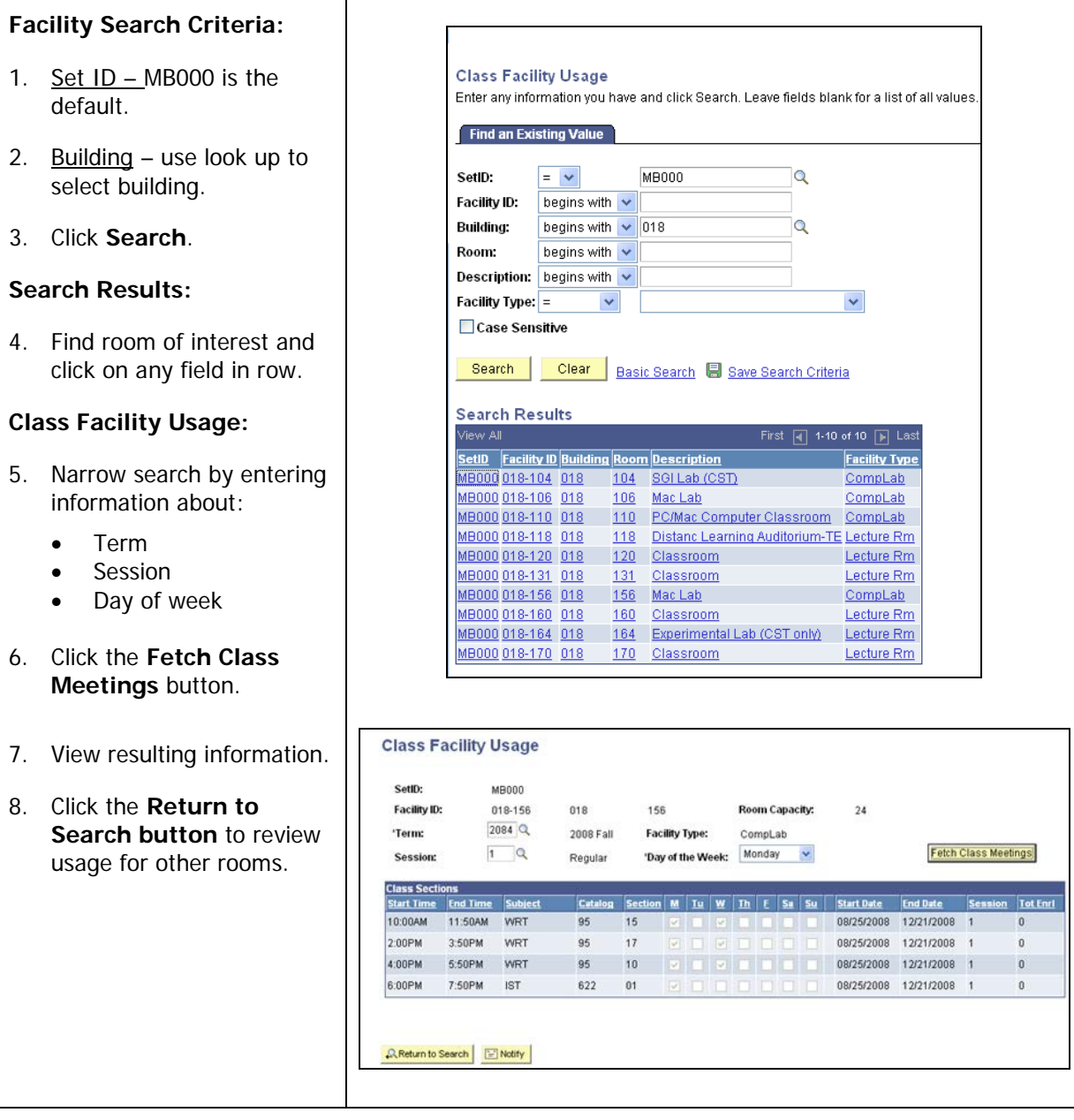

### <span id="page-20-0"></span>View Query (MB\_SC\_GENERAL\_INFO)

### **Navigation:**

### **Main Menu> Reporting Tools > Query > Query Viewer**

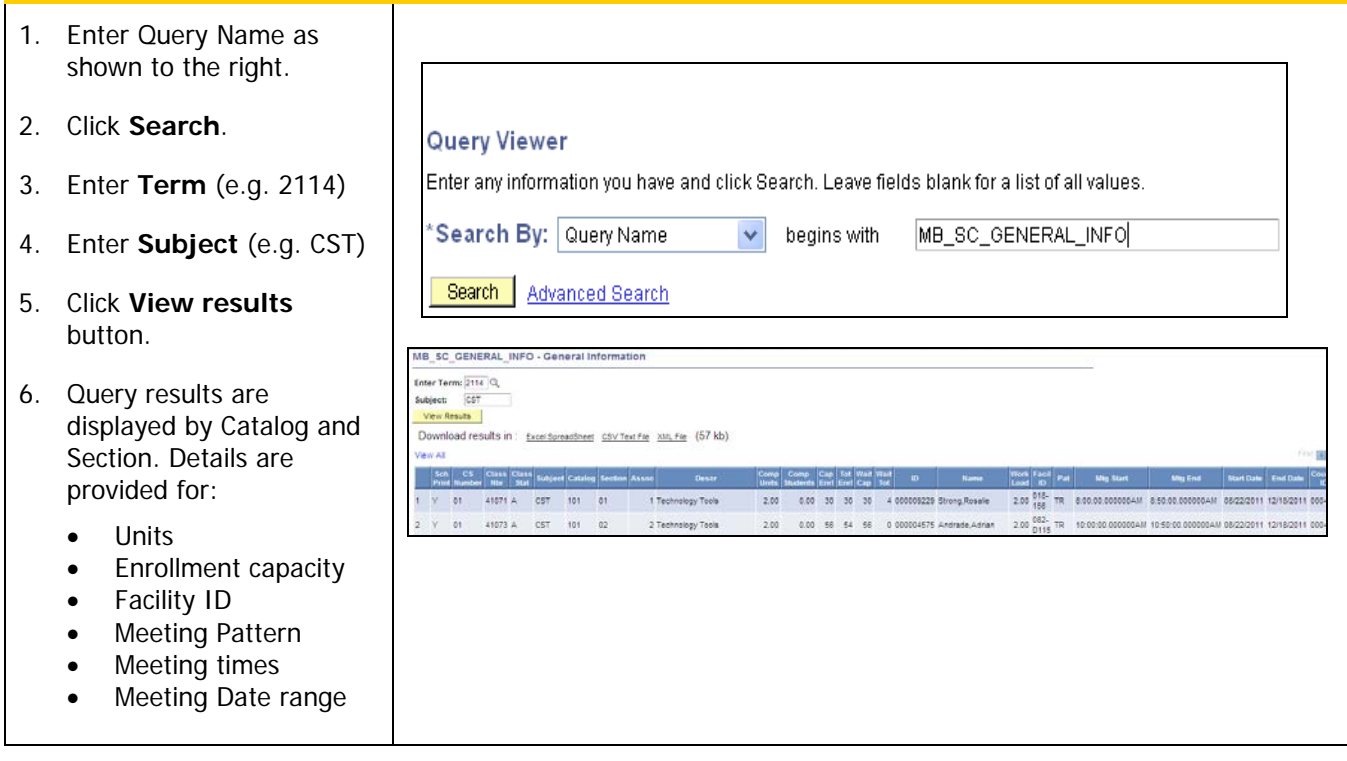

# <span id="page-21-0"></span>Appendix A. Glossary of Terms

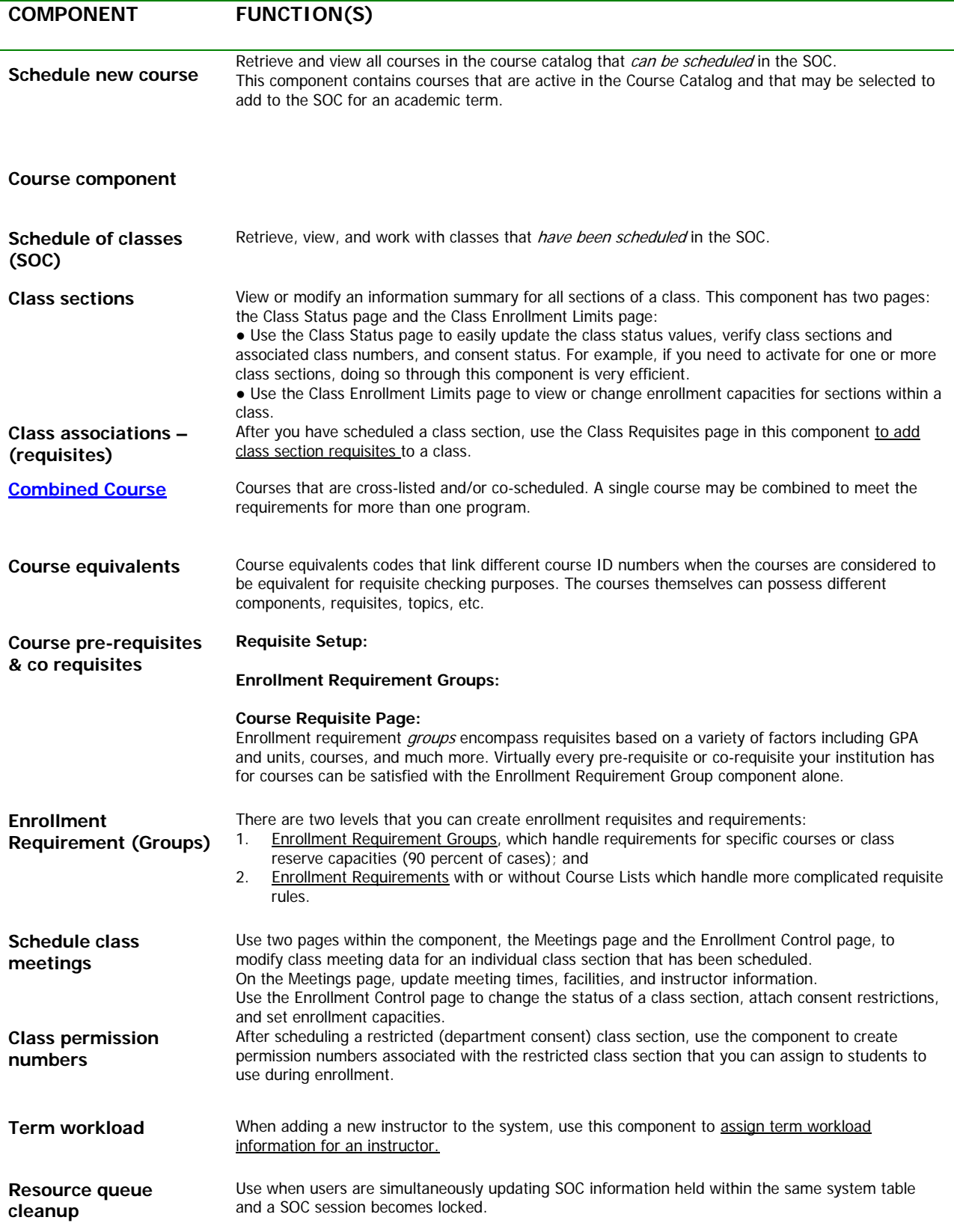

## <span id="page-22-0"></span>Appendix B. Footnote Codes and Descriptions

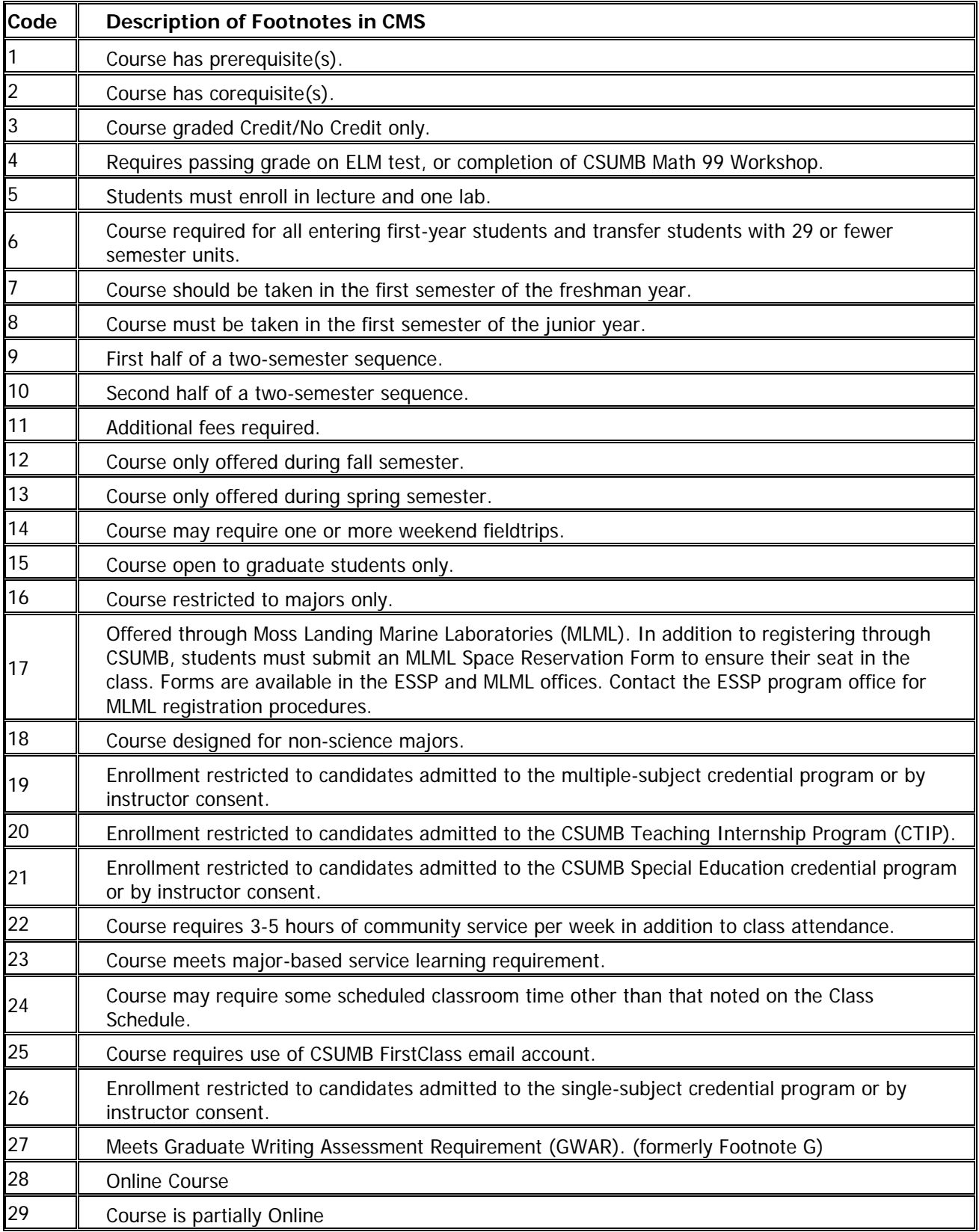